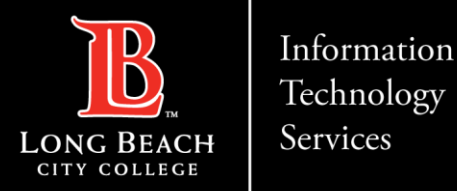

**How to Download Zoom Temporary Cloud Recordings**

# How to Download Zoom Temporary Cloud Recordings

FOR LONG BEACH CITY COLLEGE **FACULTY & STAFF** 

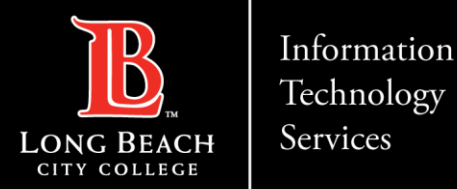

**How to Download Zoom Temporary Cloud Recordings**

# Step 1: Log into LBCC TechConnect Zoom ([LBCC Zoom](https://lbcc-edu.zoom.us/))

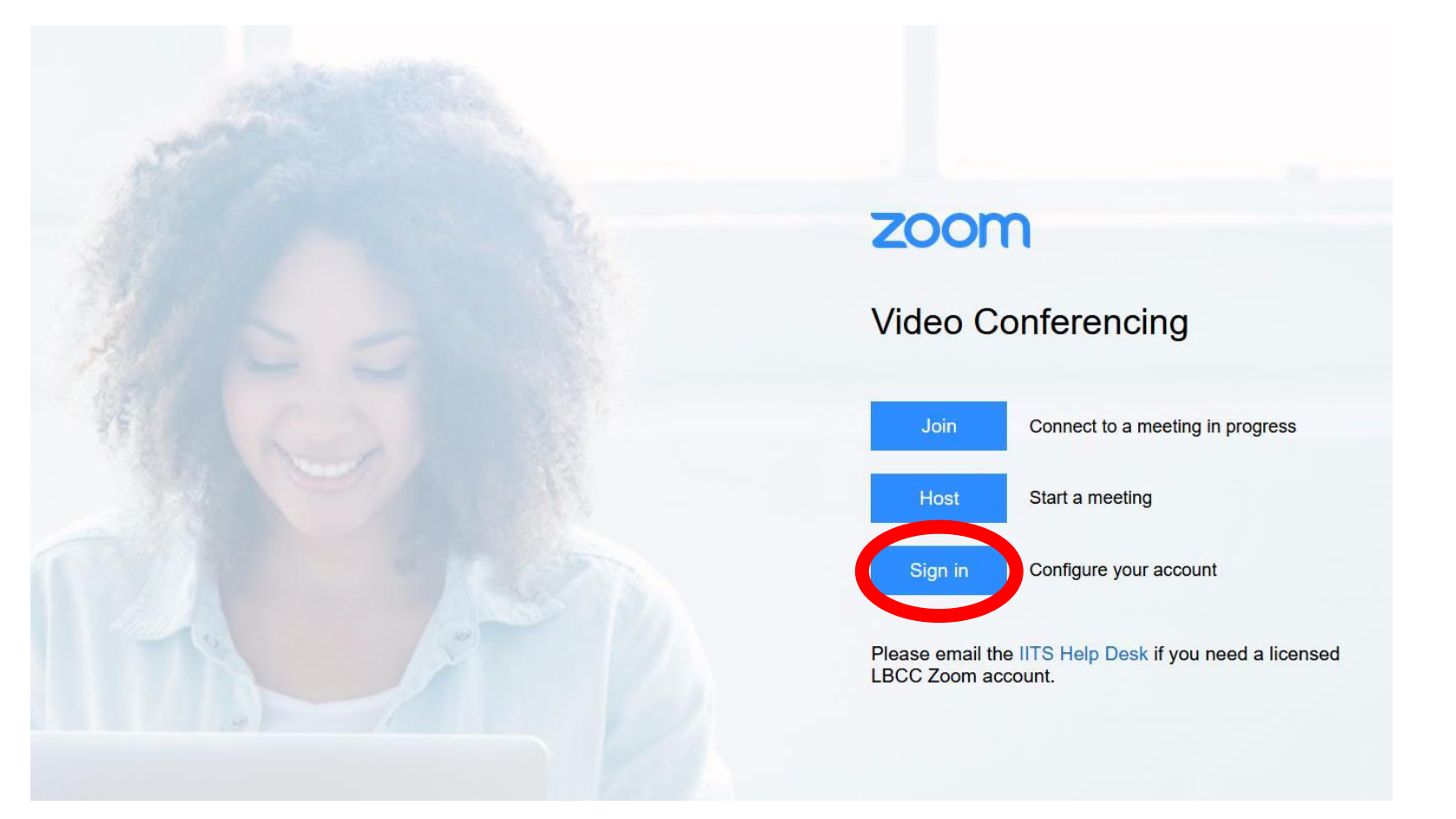

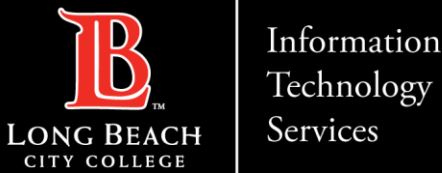

Information

## **How to Download Zoom Temporary Cloud Recordings**

# Step 2: Navigate to your Recordings

*Found on the menu on the left-hand side of the Zoom user interface*.

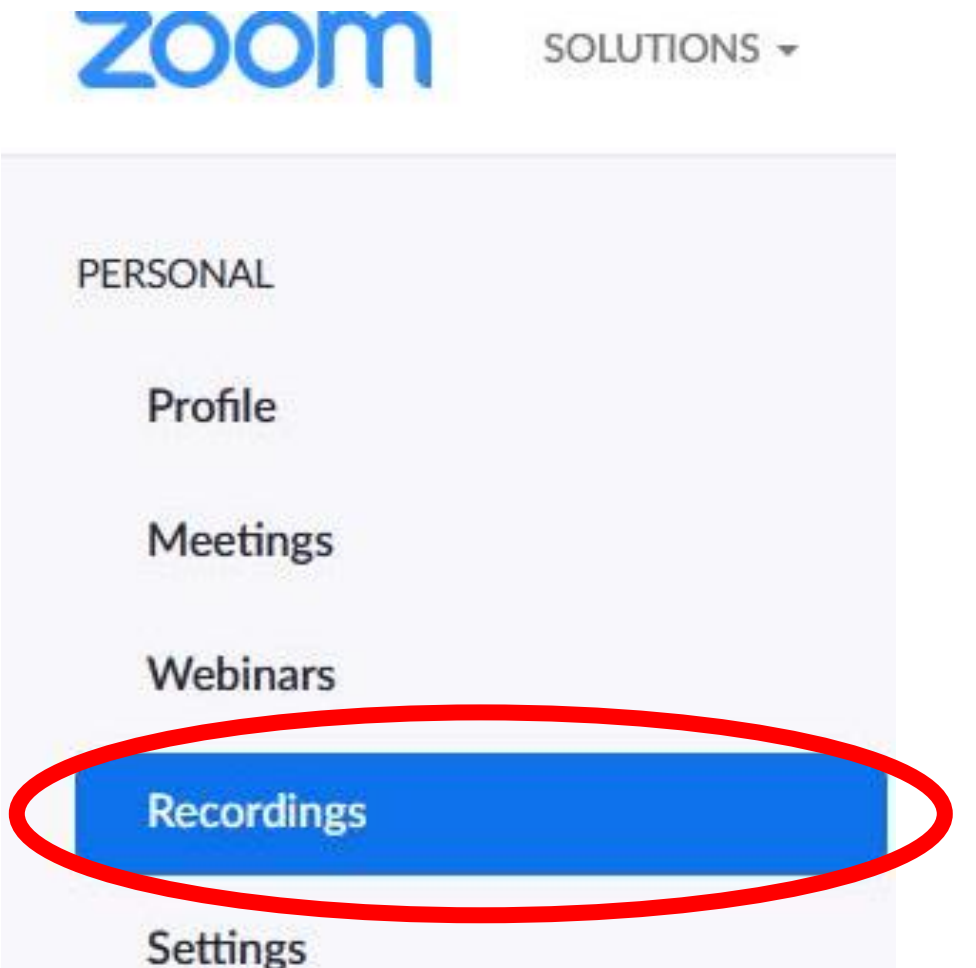

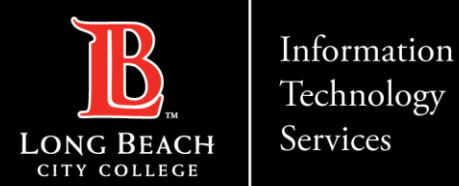

# Step 3: You can choose to download from your list of recordings or open your recordings to preview prior to download

#### A) Download from the list:

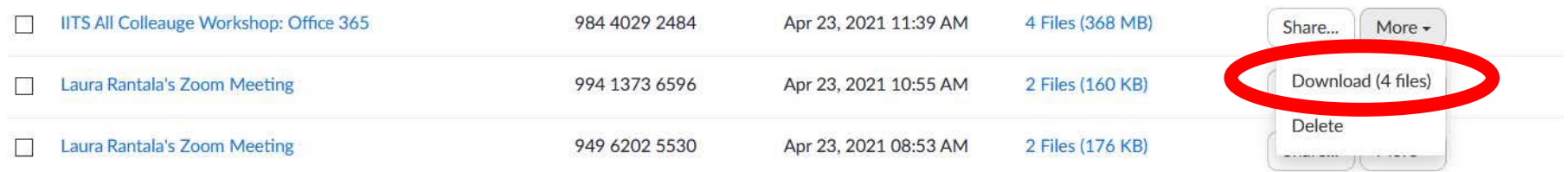

#### B) Download after opening the file:

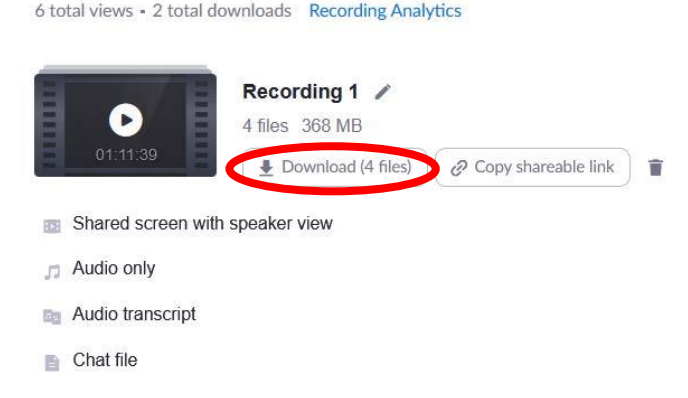

Recordings > IITS All Colleauge Workshop: Office 365

#### IITS All Colleauge Workshop: Office 365

Apr 23, 2021 11:39 AM Pacific Time (US and Canada) ID: 984 4029 2484

![](_page_4_Picture_0.jpeg)

### Information

### **How to Download Zoom Temporary Cloud Recordings**

Step 4: Upon downloading, you will be able to save a text file, transcripts, audio, or the full MP4 video (highlighted in red). Note that the full video will also be the largest file.

#### **Questions?**

If questions should arise, feel free to reach out to the ITS Faculty & Staff Help Desk

- Phone: (562) 938-4357
- Email: [helpdesk@lbcc.edu](mailto:helpdesk@lbcc.edu)

![](_page_4_Picture_62.jpeg)